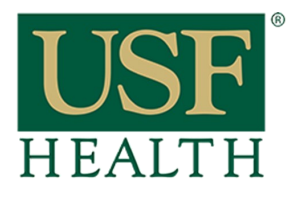

## **How do I Cross List "Combine" my courses in Canvas**

**College of Nursing** 

**NOTE: Cross-listing is only meant for Instructors that have multiple sections of the same course. Combining sections from different instructors is not recommended because when submitting E-Grades you will have to De-Cross the sections and data from the students will be lost.**

**Do no open the course that you want to be the Master Course. Always go to the secondary course.**

**1) Open the Course that you want to cross list as the secondary**

- **2) Go to Settings**
- **3) Click the Sections tab**
- **4) Click on the name of the course**

**5) Click "Cross-List this Section"**

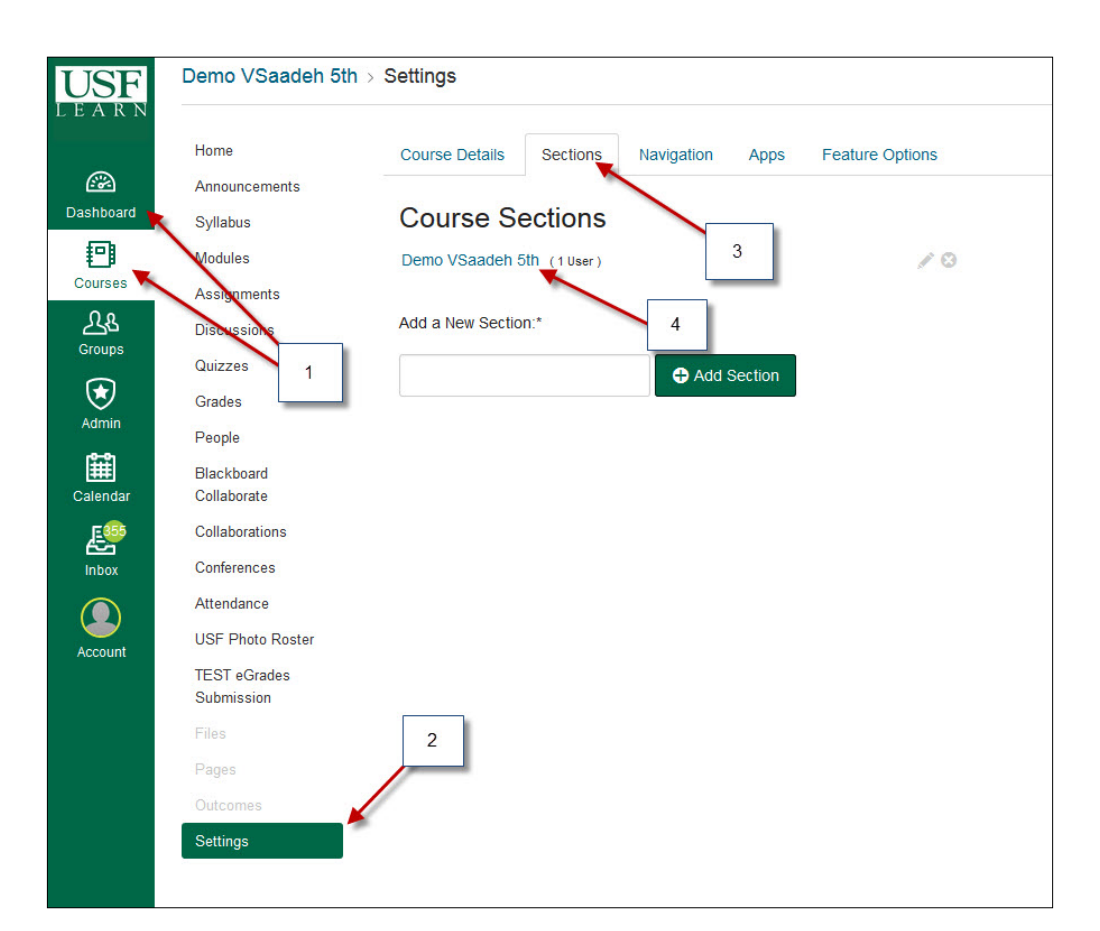

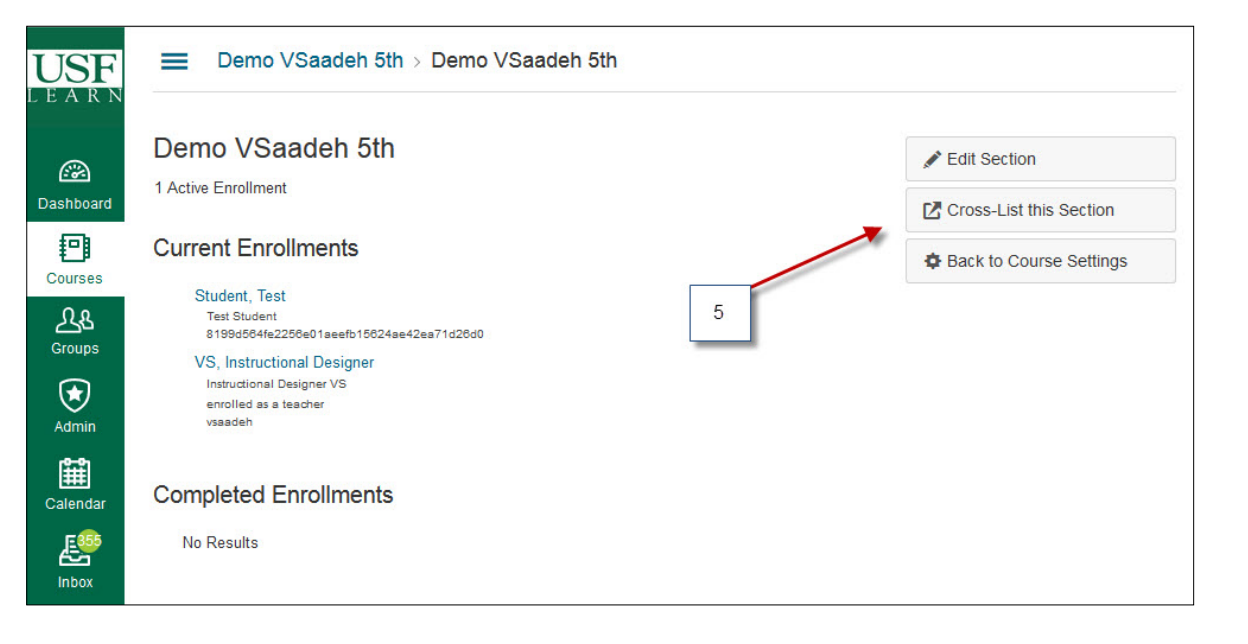

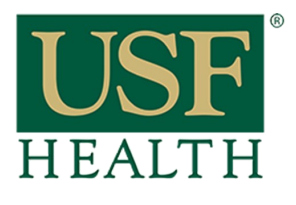

## **How do I Cross List my courses**

**College of Nursing** 

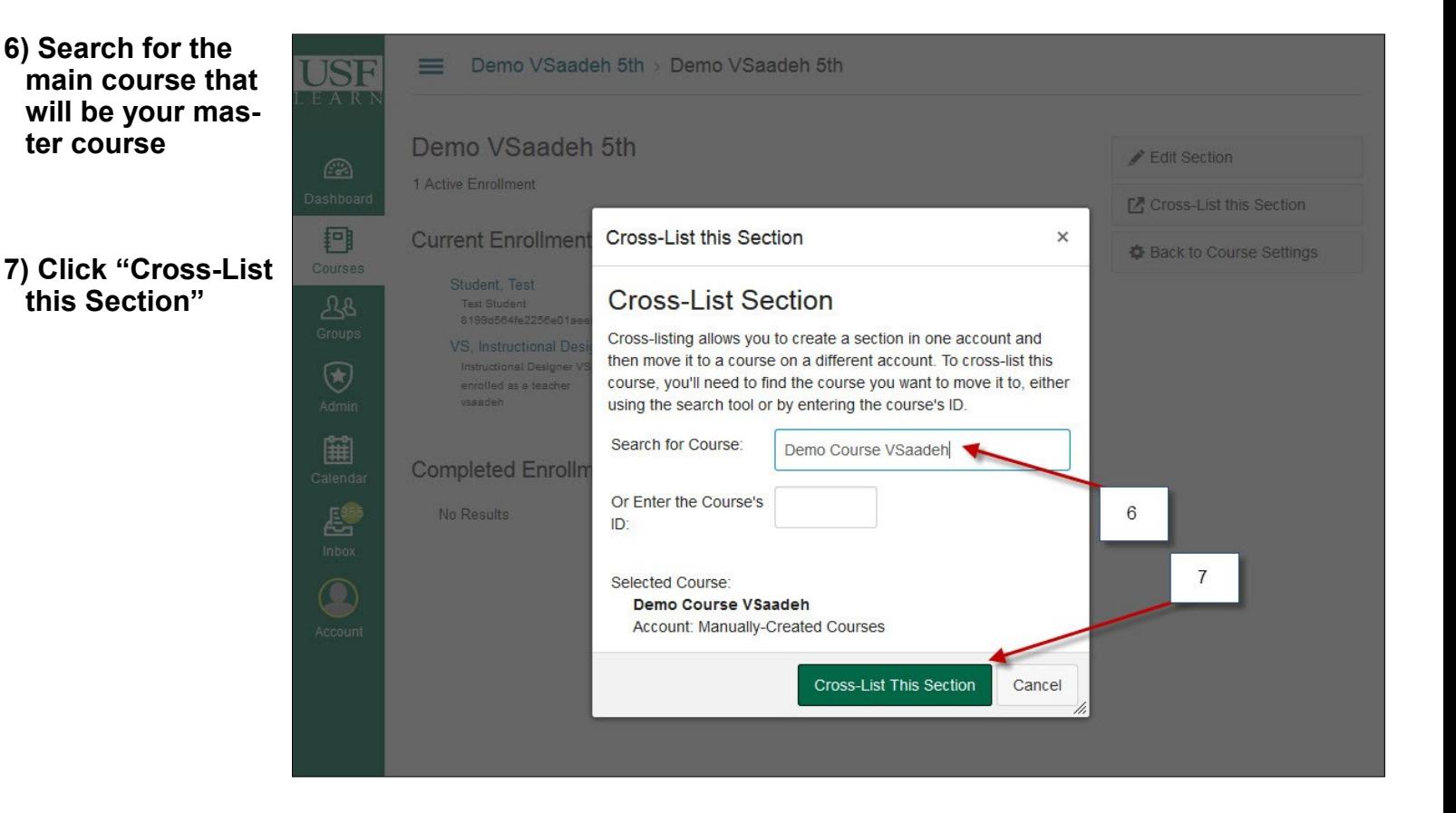

## **8) You will get the following message: "Section successfully cross-listed"**

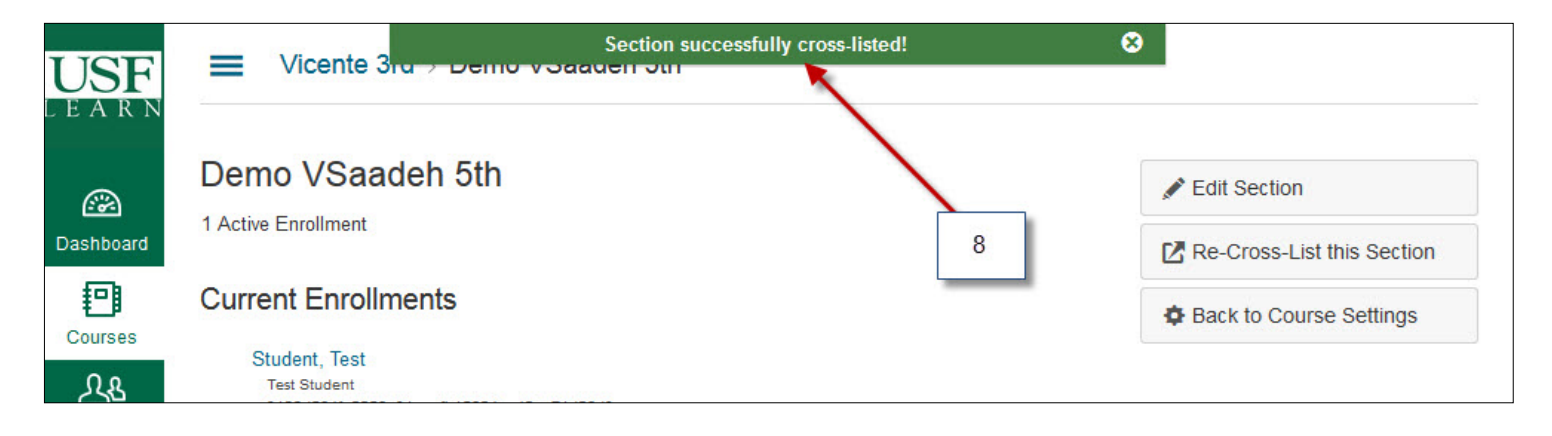

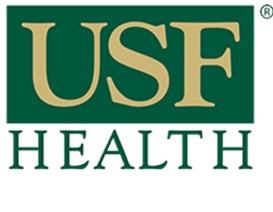

## **How do I Cross List my courses**

**College of Nursing** 

**9) To verify if sections are cross-listed go to the master course and open the People section. You will be able to see the students from both sections**

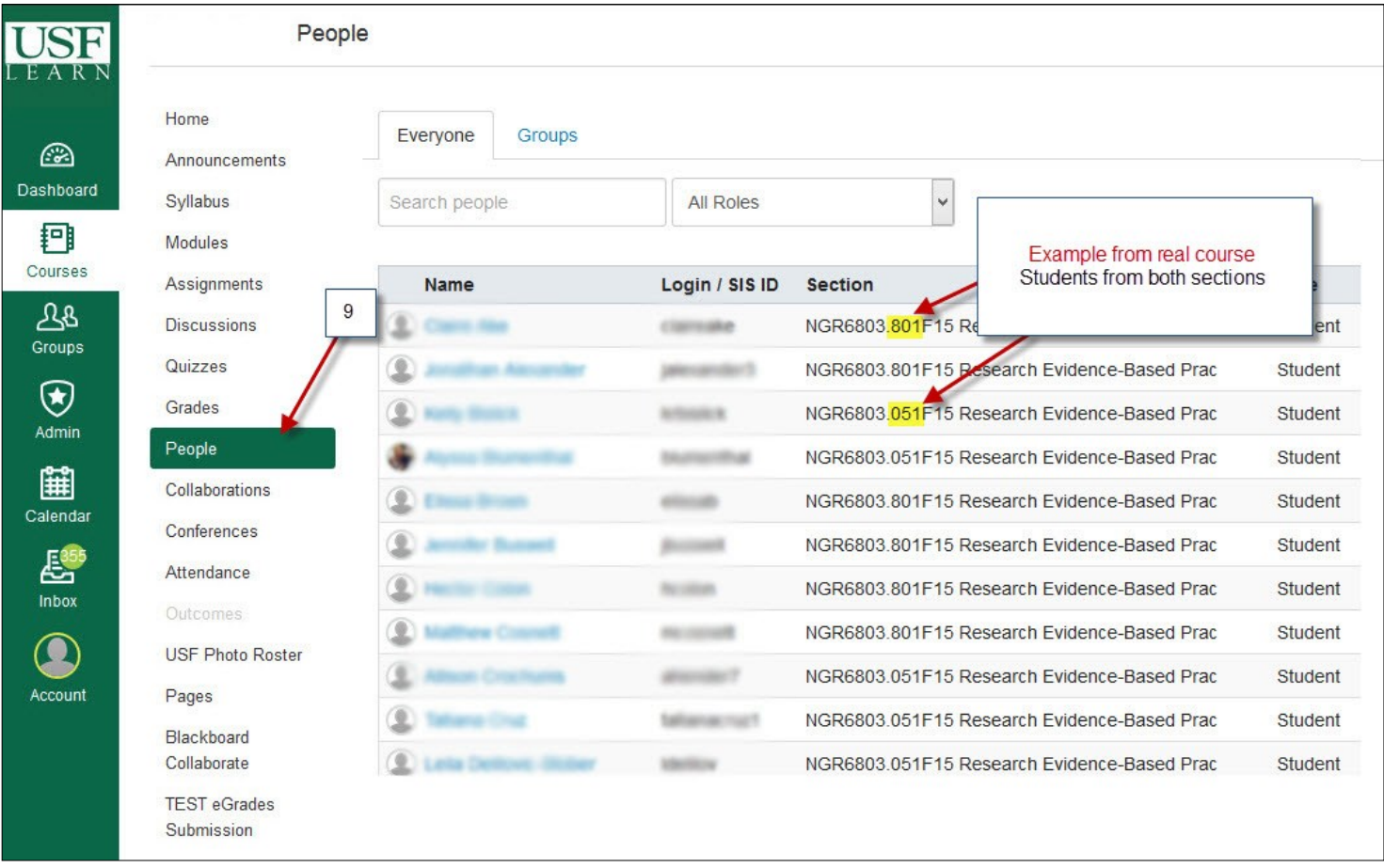

**NOTE: If you need to De-Cross a course you will need to contact Canvas Support at 813-974-1222. They are the only ones that can De-Cross courses.**